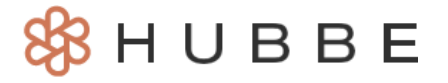

# 家长门户网概述

祝贺您!您现在是Hubbe家长门户网的一员,我们很高兴有您。我们希望我们的家长门户网能改善您的 早期学习和保育经验。使用Hubbe家长门户网友很多好处, 从在线申请服务、到任何地方电子签署表 格、点击按钮上传所需的文件、在线支付您的家庭费用, 等等。本说明将提供家长门户网登录页面的详细 概述, 以帮助您浏览您的账户。

#### <span id="page-0-0"></span>**Table of Contents**

点击主题或页码, 跳转到说明的相应部分。

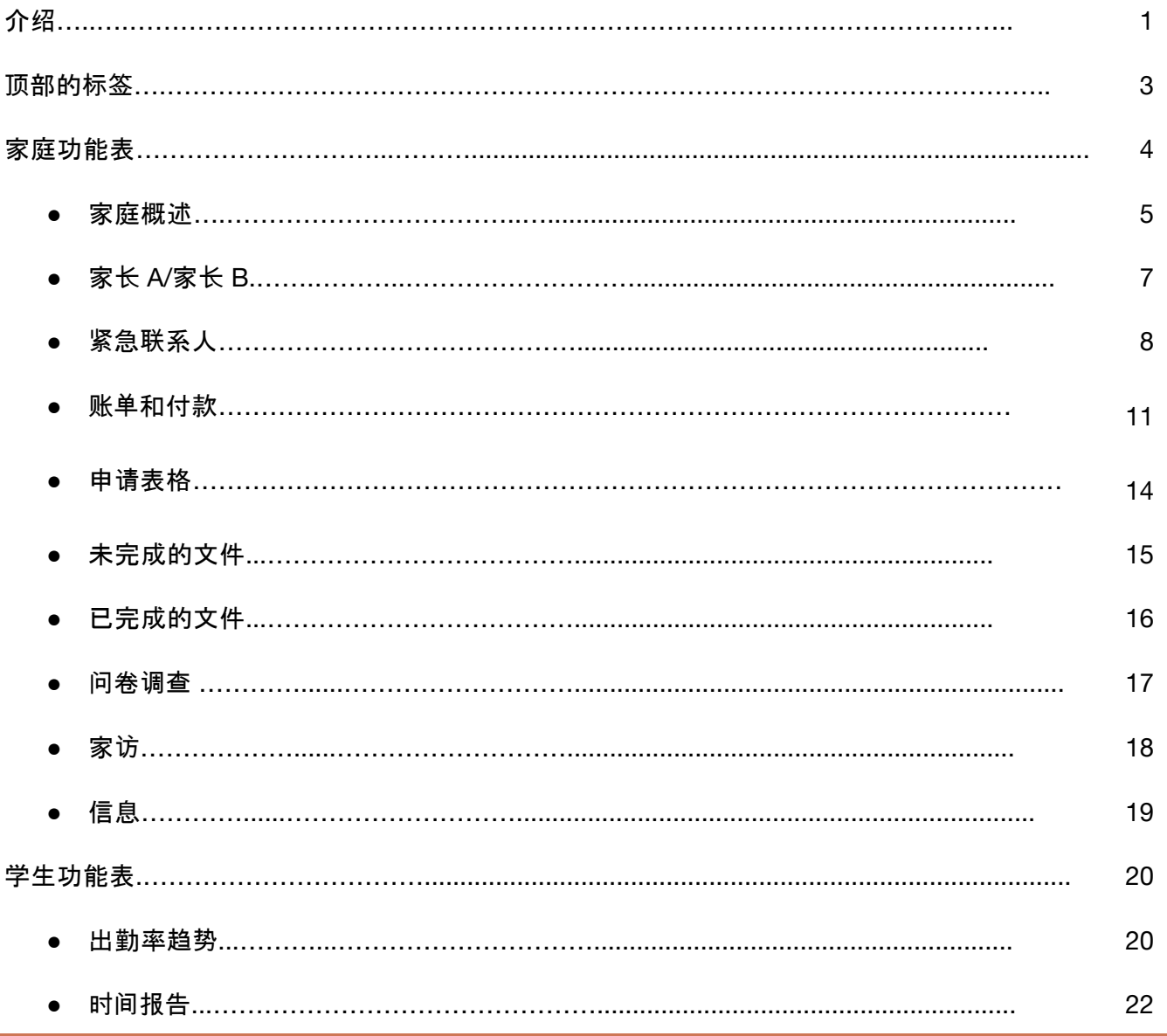

### 介绍

<span id="page-1-0"></span>一旦您完成并提交了您的家庭申请,当您的申请状态发生变化时,您将通过电子邮件获得通知。相应地, 在您的申请被列入等候名单,您会收到一封电邮,通知关于您申请的等候名单,并为您提供一个进入家长 门户网的链接。

![](_page_1_Picture_99.jpeg)

点击该链接后,将提示您进入家长门户登录页面。使用您创建账户时使用的登录用户名和密码来完成家 庭申请。

![](_page_1_Figure_4.jpeg)

您现在可以进入主要的家长门户账户,在账户内您可以查看已完成的文件、提供电子签名、审阅家庭信 息、以及查看儿童报告。

![](_page_2_Picture_36.jpeg)

## 顶部的标签

<span id="page-3-0"></span>在家长门户登录页面的顶部,有一个横幅,上面写着登录账户的家长姓名。这个横幅被称之为"顶部的标 签"。当您浏览您的账户时,您可以把这个顶部的标签作为您在门户中的一个地标。

![](_page_3_Picture_137.jpeg)

下面是两张图片,顶部标签强调了一位家长已经浏览了他们完成的文件(参考图片 1) 以及其儿童的事件 报告 (参考图片 *2*)。

![](_page_3_Picture_138.jpeg)

注意: 您可以通过点击位于每个页面左上方的顶部功能表中的"主页"按钮,轻松浏览门户账户的主页登录 页面。

Documents Surveys

![](_page_3_Picture_6.jpeg)

# 家庭功能表

#### <span id="page-4-0"></span>家长可以查看自己或其机构管理人员输入的有关其家庭的资讯,并管理他/她的文件。Hubbe家长门户网 将这些活动放在位于屏幕左侧易于浏览的"功能表"中。

![](_page_4_Picture_125.jpeg)

功能表上有查看儿童出勤数据、事件报告、家长记录、紧急联系人、家庭费用、家庭申请、机构要求的文 件和家长问卷调查等记录。把这些选项看做是按钮,当点击时,将引导您进入与每个标题相关的活动。 如果您注意到一个功能表旁边有个胡萝卜的图标,这表明主功能表有一个点击后点击后会显示的 子功能表。

![](_page_4_Picture_4.jpeg)

#### 家庭概览

家庭功能表中的第一个选项是您的家庭名称。这是您的家长门户账户的登录页面,意思是这就是您登录 后看到的第一个页面。

<span id="page-5-0"></span>![](_page_5_Picture_2.jpeg)

这个选项让您可以不费力地浏览到家庭资讯。

![](_page_5_Picture_63.jpeg)

![](_page_5_Picture_5.jpeg)

任何时候要再回到 "家庭概览 "页面,请点击位于屏幕右上方的顶部功能表中的 "主页 "按钮。

![](_page_6_Picture_1.jpeg)

"待办事项"框是对您所需行动的重要提醒。当机构管理员需要您的家庭签字、上传文件或答复家长问卷 调查时,他们会将事项发送到这个框框里。如果您需要完成一项行动,该框中将显示为红色,并列出具体 需要完成的事项。一旦您完成了方框里的所有行动事项,其将变为绿色。譬如您可以点击方框中的任何 选项,浏览您可以提供签名或上传文件的位置。完成此框中所需的行动事项对完成家庭招收程序很重要。

![](_page_6_Figure_3.jpeg)

"机构联系信息"卡将显示机构的电话号码、电子邮件和网站以及学生的日程信息。请检查以确保这些信 息的准确性。如果其余联系信息不准确,请联系您孩子的幼儿园或托儿所管理员。

![](_page_6_Picture_214.jpeg)

您的家庭概览页面底部的选项标签将包括"已注册的儿童"、"家长"、"未参加的儿童"和"紧急联系人或授 权可以接儿童的人"。每个选项标签都将包含分配给这个家庭中每个成员在相应部分的方块。这些方块将 显示由家长或机构管理员输入的个人信息。检查以确保所有信息都是正确的。如果有任何需要更新的地 方,请联系您机构的注册人员。

![](_page_7_Picture_133.jpeg)

请注意蓝色的 "将新儿童加入候补名单 "和 "将原有儿童加入候补名单 "按钮,可能在 "已注册儿童 "标签 的顶部。如果您的机构或中心允许,这些按钮允许家长为Hubbe中的新儿童或现有儿童开始自己的申 请。

<span id="page-7-0"></span>家长  $A /$  家长  $B$ 

下一个功能表选项是家长记录,家长A的名字后面是家长B的名字。如果这个家庭只有一位家长,那么您 将只看到家长A的名字被列出。

![](_page_7_Picture_134.jpeg)

这些选项允许您查看所列每位家长所输入的信息。请确保检查每位家长卡中所列的信息是正确的,如果 有任何需要更新的地方,请联系您的机构注册人员。

![](_page_8_Picture_155.jpeg)

关于更新您的账户登录信息(即用户名、密码或PIN)的细节和说明,请参考以下说明: "更新您的账户信 息"。

如果您想更新不可编辑的信息,如您的电话号码、语言、孩子的出生日期等,请与您的机构联系,要求进 行更新。有些机构会让家长编辑这些信息,在这种情况下,您会注意到一个铅笔图标,像这样 《, 点击 这个图标就可以自己进行编辑了。

紧急联系人

通过"紧急联系人"功能表,您可以浏览分配给您家庭所的所有紧急联系人。

<span id="page-8-0"></span>![](_page_8_Picture_156.jpeg)

请确保检查每个紧急记录中所列的信息是正确的。如果需要更新紧急联系信息,请点击页面上方蓝色"编 辑"按钮。在显示出的模式中,输入/编辑适当的信息,然后点击"保存"。

![](_page_9_Picture_0.jpeg)

![](_page_9_Picture_62.jpeg)

请注意,根据您的机构或中心的设置,您在门户中看到的东西可能与这里不同。其中一个选择包括能够编 辑或添加一个联系人。

要添加一位新的紧急联系人或授权接儿童的人,请点击页面顶部蓝色"添加紧急联系人"按钮。在显示的 模式中,在方框中填写紧急联系人的信息。您必须输入以下字段,以便能点击"保存"并创建联系人:名 字、姓氏、电话号码和与儿童的关系。

![](_page_10_Picture_1.jpeg)

如果您选择 "紧急联系人", 您将被转到以下模式:

![](_page_10_Picture_120.jpeg)

如果您选择 "仅授权接儿童",您将被转到以下模式:

![](_page_11_Picture_114.jpeg)

注意: "门户网PIN码"应该是独一无二的,以个人姓名的首字母开头,后面是4-6个数字。此PIN用于在电 子签名门户中签入/签出儿童。如果您的紧急联系人将送/接儿童上课和下课,请在这里为其提供一个门户 PIN。

<span id="page-11-0"></span>账单和付款

通过 "账单和付款 "功能表, 家长可以在线支付账单、下载报表、并查看付款历史。请<u>点[击这](https://help.sishubbe.com/CouchWikiDefault.aspx?AttachmentId=d07aec6d-2d90-48fb-8fc7-d5a282bb9c87)里</u>了解更多 关于Hubbe家长门户网站的账单和付款功能的说明。

![](_page_11_Picture_115.jpeg)

如果您点击 "当前费用 "子功能表,您将被引导到一个页面,在那里您可以在线支付账单、下载您的报 表、以及查看您的账单报表。

![](_page_12_Picture_72.jpeg)

如果您点击收费计划子功能表,您将被引导到 "收费计划 "页面,在那里您可以查看您的收费金额背后的 细节。

![](_page_12_Picture_73.jpeg)

I如果您点击 "付款"子功能表,您将被引导到 "付款历史 "页面,在那里您可以查看您的支付历史并添加 付款。

![](_page_13_Picture_110.jpeg)

如果您点击"年度托儿所付款(税务文件)"子功能表,您将被引导到 "年度托儿所付款 "页面,您可以下载 特定年份的税务文件。

![](_page_13_Picture_111.jpeg)

如果您上传了其他托儿所收据(OCCR),它们将被记录在 "其他托儿所收据 "页面。您可以通过点击铅笔 图标在批准前编辑OCCR的上传,或者通过点击垃圾桶图标删除OCCR的上传。

![](_page_13_Picture_112.jpeg)

申请表

"申请" 功能表允许家长查看他们过去的申请。您可以点击申请书上的蓝色 "点击查看 "文字来查看细 节。请<u>点[击这](https://help.sishubbe.com/CouchWikiDefault.aspx?AttachmentId=5e071aa1-f495-4389-8d5b-fed60ca919a2)里,</u> 了解Hubbe家长门户网站的申请功能的其他说明。

<span id="page-14-0"></span>![](_page_14_Figure_2.jpeg)

"未完成文件"的功能表让家长可以查看所有仍需要上传到家庭申请的文件,以及在等候名单后上传任何 额外文件。这个页面也在顶部显示了家长需要电子签名的文件。

<span id="page-15-0"></span>![](_page_15_Picture_88.jpeg)

![](_page_15_Figure_3.jpeg)

有关管理文件的详细说明,请参考题为"在家长门户网管理文件"的说明。

<span id="page-16-0"></span>"已完成的文件"功能表让家长可以查阅所有已上传到家庭申请的文件,以及能在等候名单后上传任何其 他文件。这一页面也会在顶部显示家长已电子签署的文件。

![](_page_16_Picture_71.jpeg)

有关管理文件的详细说明,请参考题为"[在家](https://help.sishubbe.com/CouchWikiDefault.aspx?AttachmentId=7f6ba294-7fbf-4fdd-9f39-c1aacce5fbd2)长门户网管理文件"的说明。

<span id="page-17-0"></span>一旦您被邀请完成一项家长问卷调查,"问卷调查"功能表选项将出现。您被分配的所有问卷调查将出现 在这个页面上。只需要在此记录的网格中点击您想做的问卷调查。您可以在最后查看您的答复,如果需 要的话,可以下载一份副本,并在您的家长门户网上直接提交您的答复。

![](_page_17_Picture_108.jpeg)

![](_page_17_Picture_109.jpeg)

关于如何完成家长问卷调查的详细说明,请参考题为"<u>如何完成家长问卷调查</u>"的说明。

![](_page_17_Picture_5.jpeg)

<span id="page-17-1"></span>家访功能表保存着您的机构或中心的所有家访记录。

![](_page_18_Picture_50.jpeg)

![](_page_18_Picture_51.jpeg)

<span id="page-18-0"></span>![](_page_18_Picture_52.jpeg)

"信息"功能表使家长能够向他们孩子的老师发送信息,以及接收来自他们机构或中心管理员的信息,并 对这些信息作出回应。家长可以在这里或从屏幕右上角的个人照片旁边的信封图标查看信息。

![](_page_19_Picture_18.jpeg)

![](_page_19_Picture_19.jpeg)

 $\mathsf{l}$ 

### 学生功能表

<span id="page-20-0"></span>在家庭功能表下面可以有一个或多个学生的下拉功能表选线,这取决于您家庭中接受服务的儿童数量。 如果家庭中只有一个孩子,在您屏幕左侧的整体功能表中只会显示一个学生的功能表。

每个学生的功能表包括两(2)个选项 "出勤率趋势" 和 "事件报告"。

![](_page_20_Picture_99.jpeg)

出勤率趋势

学生下拉功能表的第一项是"出勤率趋势"。点击此选项可查看您孩子本学年的出勤数据。

<span id="page-20-1"></span>![](_page_20_Picture_100.jpeg)

如果您的孩子被分配到多个课程,您可以通过使用下拉选项来选择正确的课程,从而选择在日历中查看 课程。

![](_page_20_Picture_101.jpeg)

数据将以页面顶部的表格视图和下面的日历视图呈现。您可以使用这些功能来查看出勤数据,并确保其 被正确记录。如果您发现任何问题,请联系您的课堂或课程老师。

![](_page_21_Picture_119.jpeg)

注意: 如果您孩子还没有注册进入课室/课程,在点击"出勤率趋势"时,您将被引导回到"家庭概览"登录页 面,因为还未有出勤数据可显示。

事件报告

<span id="page-21-0"></span>在"事件报告"选项中,您可以查看所有为您孩子提交并由机构管理员分享得事件报告。如果没有关于您 孩子的事件报告或与您分享得事件报告,这个网格将显示为空白。

![](_page_22_Picture_50.jpeg)

您可以通过点击该事件旁边的"下载事件报告"按钮,选择网格中事件报告的PDF副本,然后您可以选择下 载英语或西班牙语的PDF文件。

![](_page_22_Picture_51.jpeg)

### **Incident Report**

# **Abby Hernandez**

Applebank USD | Riverbank CDC | Koalas AM

![](_page_23_Picture_3.jpeg)

### **General Information**

![](_page_23_Picture_28.jpeg)

### **Incident Details**

![](_page_23_Picture_29.jpeg)

![](_page_23_Picture_8.jpeg)